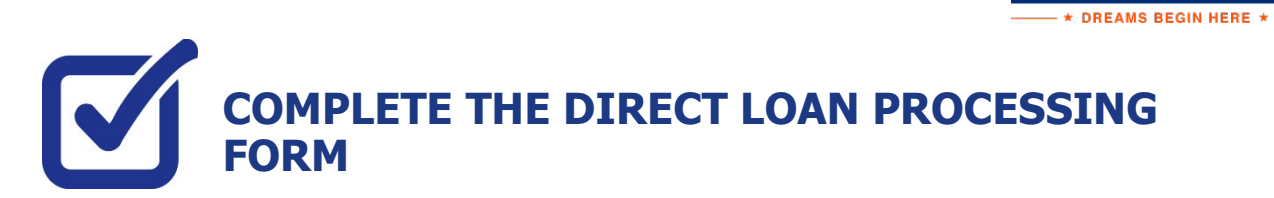

 $\underset{\text{c}}{\text{KING}}\underset{\text{M-M U N I T V}}{\text{S BOR}}\underset{\text{L}}{\text{O}}\underset{\text{L}}{\text{R}}\underset{\text{L}}{\text{O}}\underset{\text{L}}{\text{O}}\underset{\text{L}}{\text{L}}\underset{\text{F}}{\text{G E}}}$ 

If you have filed a FAFSA and your award package does not contain a Federal Direct loan and you wish to request one to assist with your educational expenses, the following steps provide instructions on how to access the Direct Loan Processing Form in your CUNYfirst Student Center.

**Note**: You must complete the FAFSA and resolve your To Do list items before you can submit a loan request.

**STEP# 1:** Login to CUNYfirst at **[https://home.cunyfirst.cuny.edu](https://home.cunyfirst.cuny.edu/)**.

**STEP# 2: Student Center** Tile

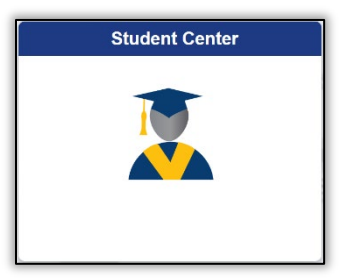

## **STEP# 3:** Select the **Financial Aid** Tile

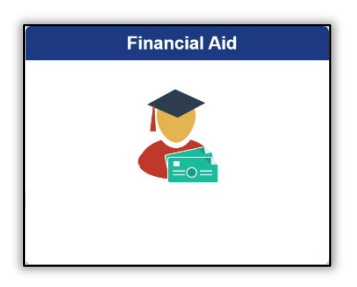

**STEP# 4:** Click the **Direct Loan Processing Form** link from the left sidebar.

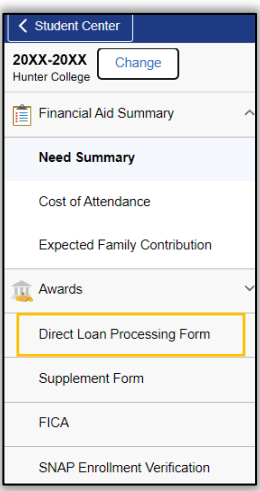

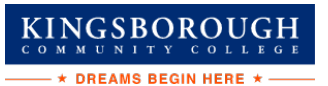

**STEP# 5:** The instructions to the Direct Loan Request will appear. You must acknowledge that you have read the instructions by **selecting the checkbox at the bottom** of the page and click **Agree** button.

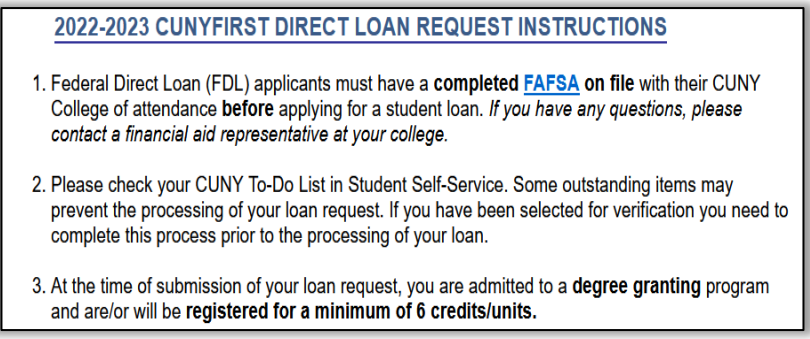

**STEP# 6:** Then the **Select Aid Year to View** page will appear. You can select your college of enrollment and the current financial aid year by clicking on the spyglass to the right of the corresponding box. Click the **Next** button to access the form.

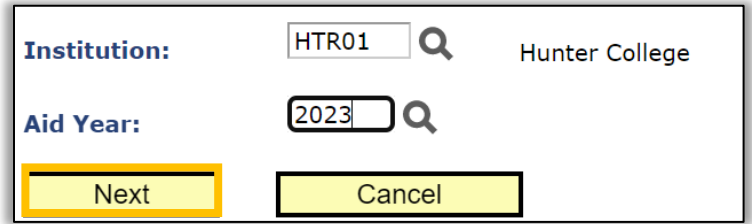

**STEP# 7:** Follow the on-screen prompts and complete and submit the form.